### <https://touchfootball.com.au/>

click on Register

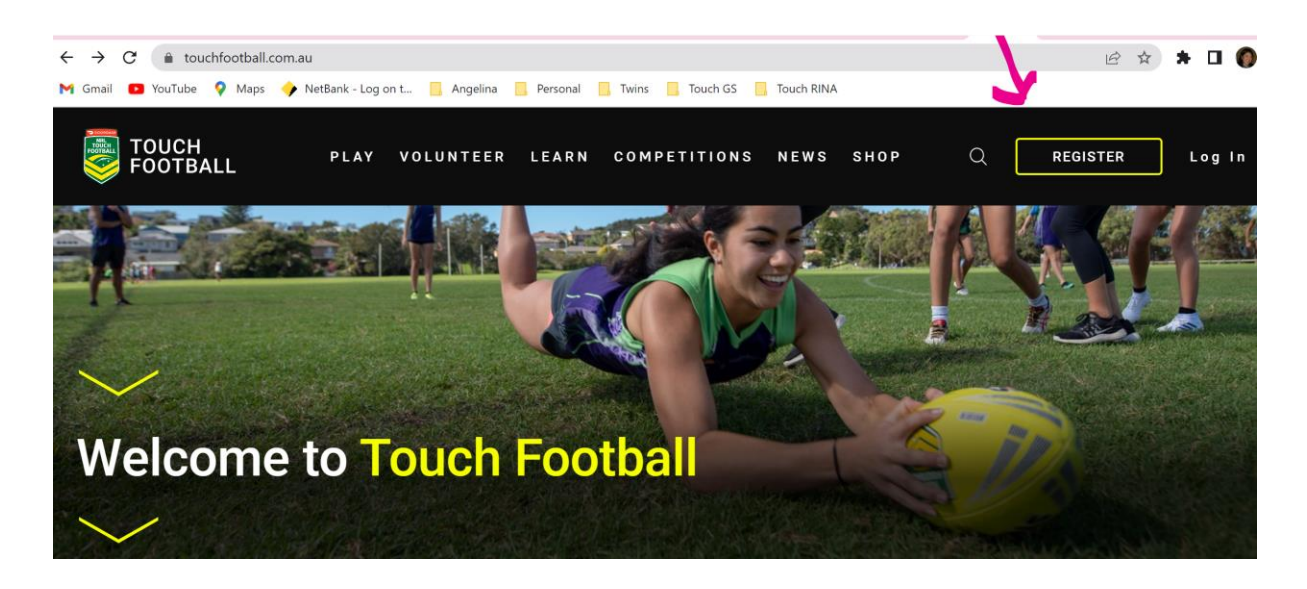

### Select Referee

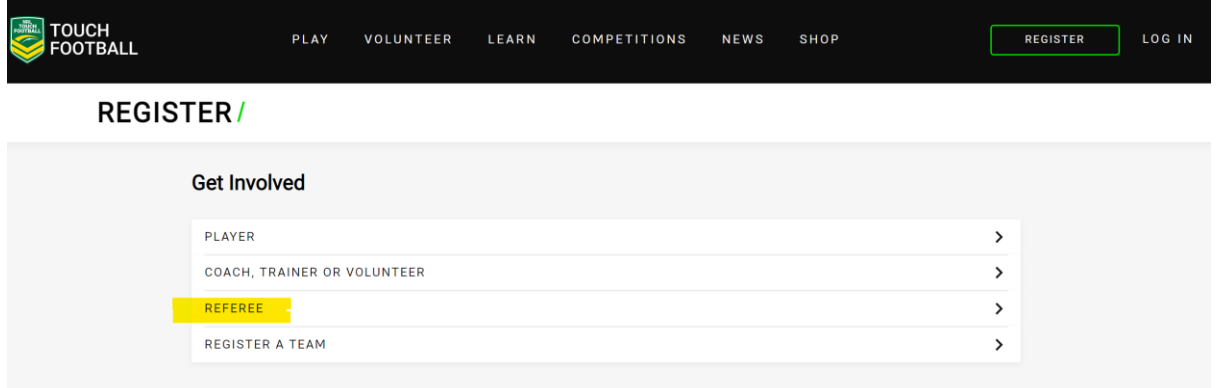

### Type in Northern Suburbs or even 2068

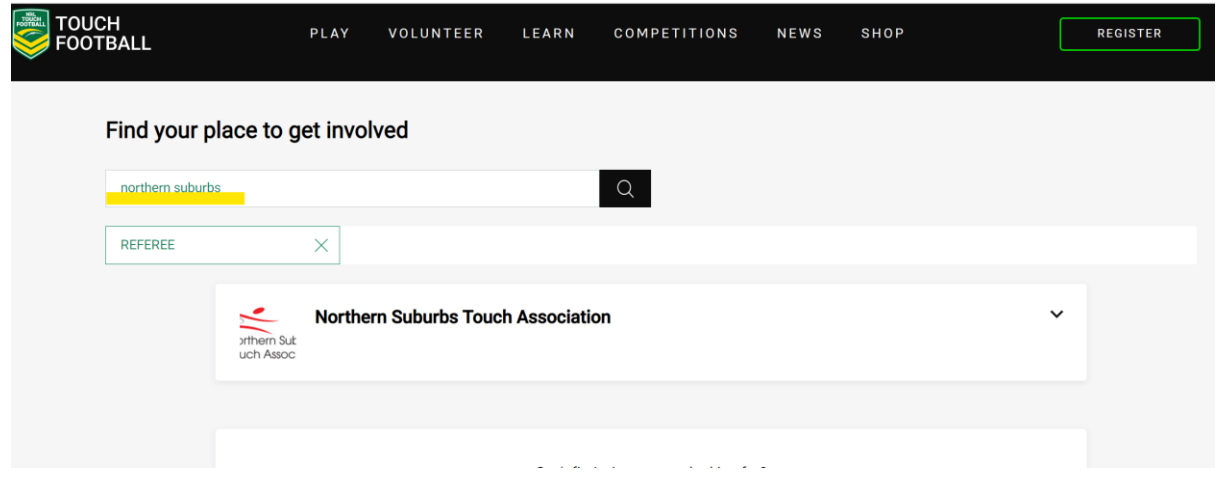

Click on the right drop down button, then Register

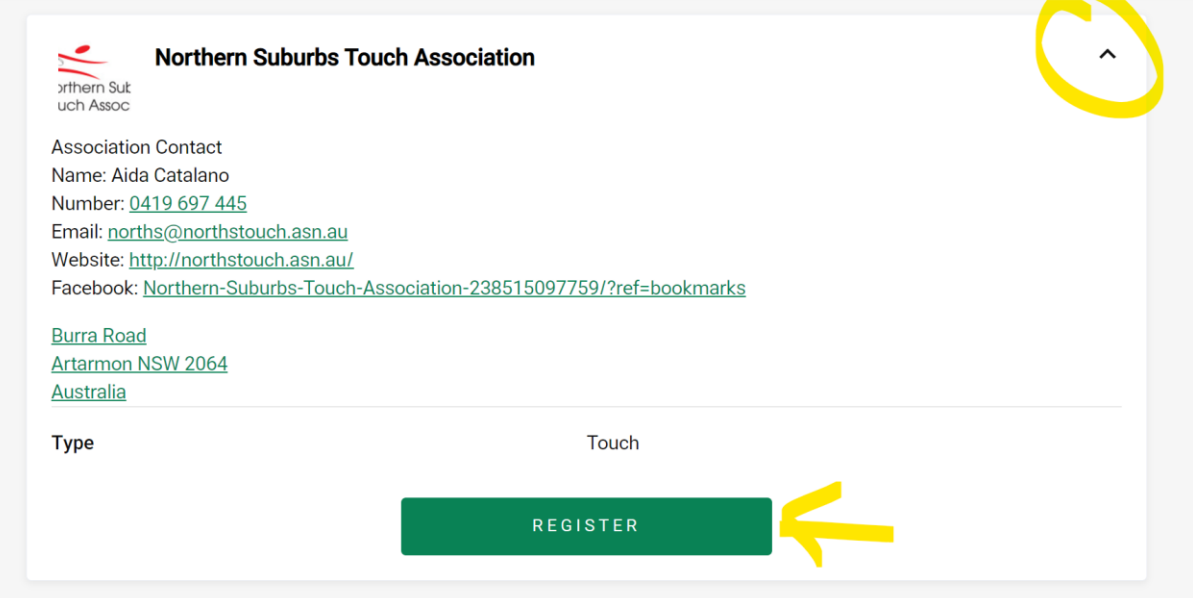

By now you should really all already have an account

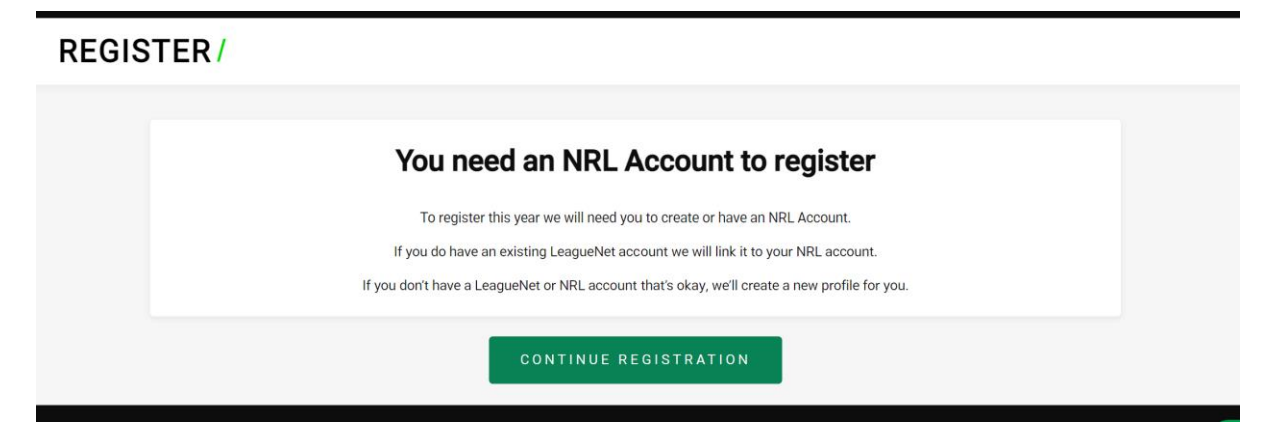

But if you do not, then create an account

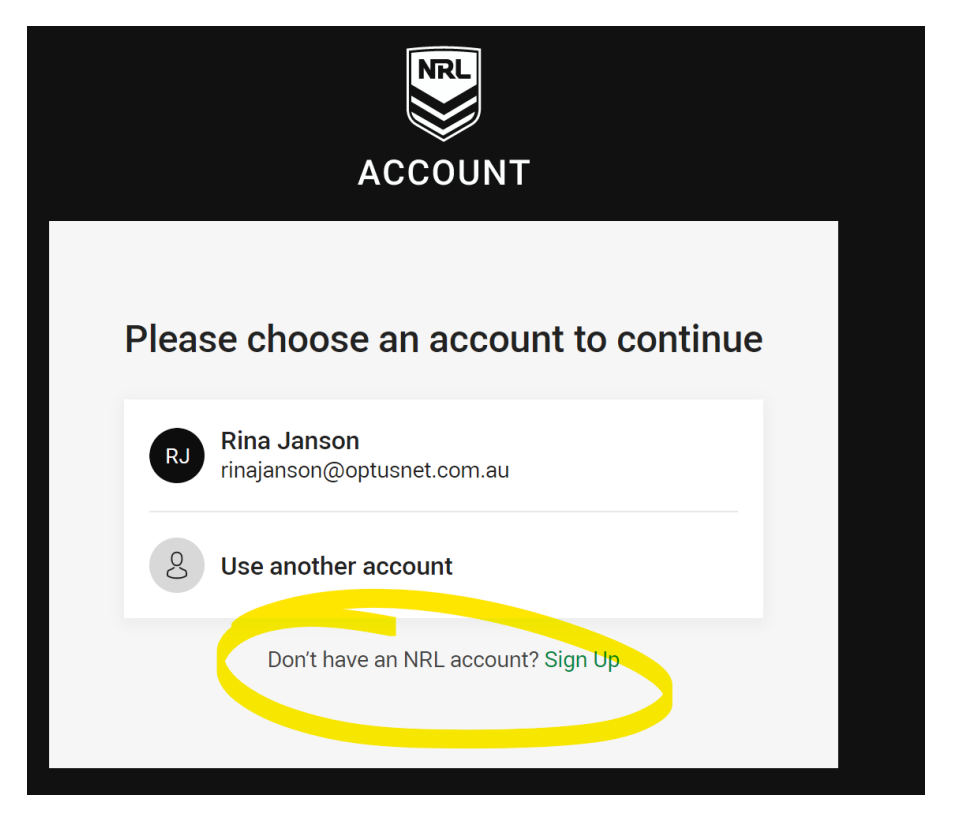

Sign up sends you to a Sign Here screen – Sign Up

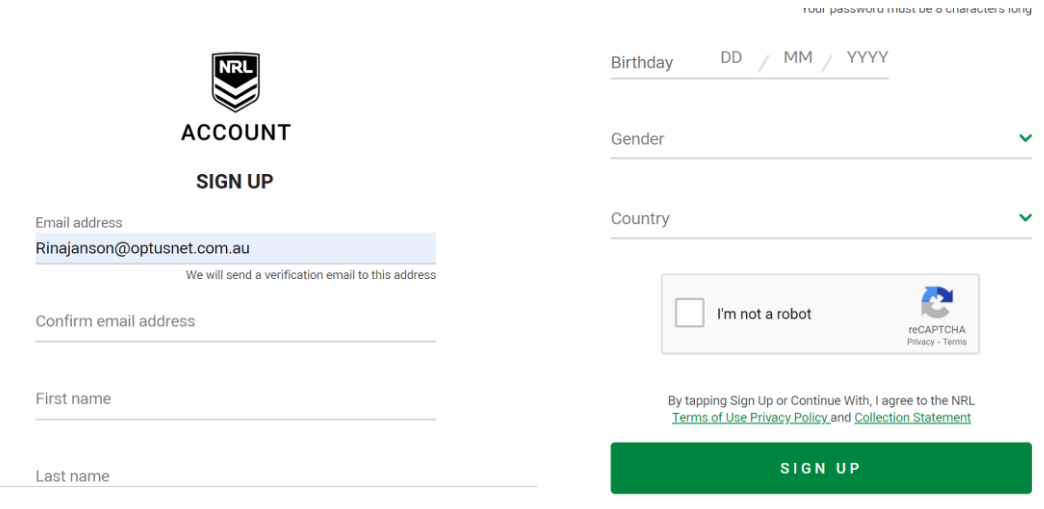

If you have already signed up, then select your profile

## **CHOOSE PROFILE/**

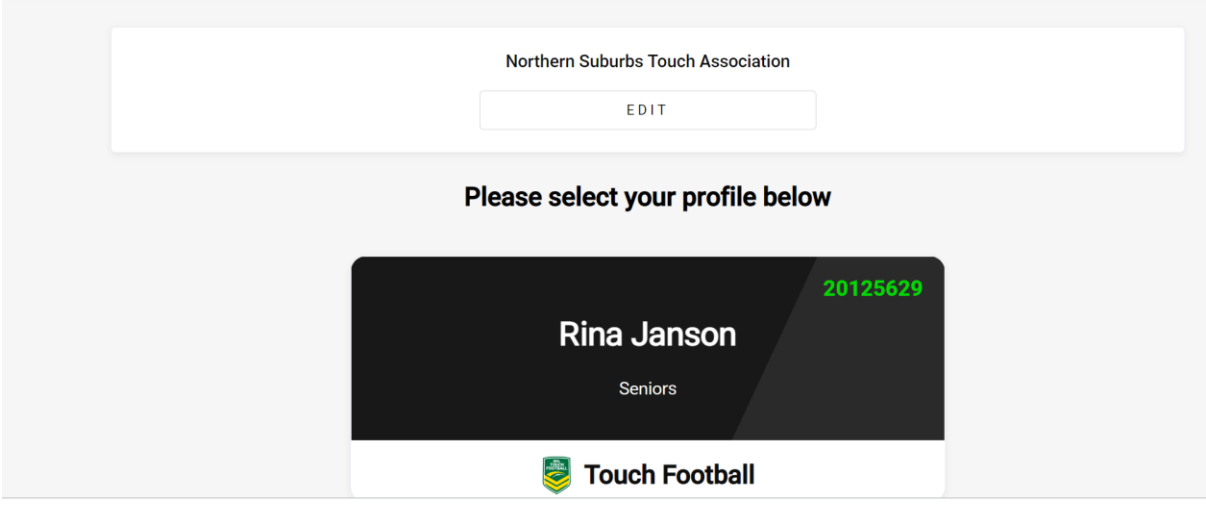

Selecting your profile will direct you here, then click on the drop down to select the Referee option

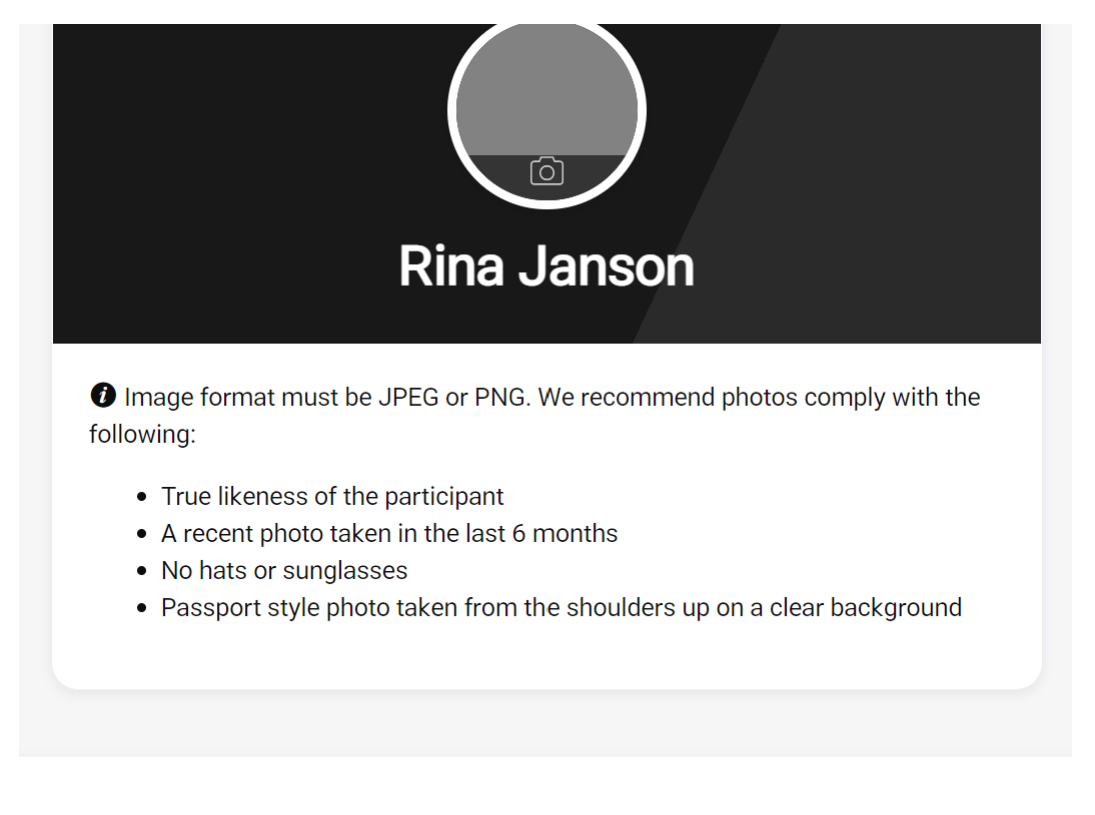

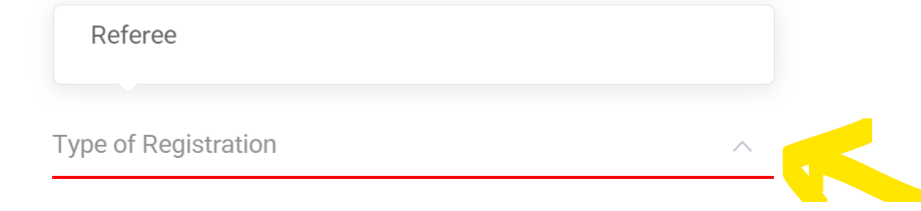

Then complete the participant details per the screen requirements

## **Participant Details**

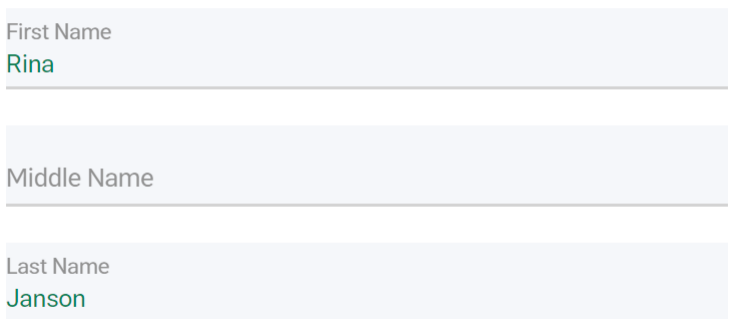

### Until the end… then Next

I allow my/my child's photo to be used by NRL and/or Touch Football Australia and acknowledge all rights in the promotional material are owned by the NRL and/or Touch Football Australia.

I would like to receive updates, information or offers from Touch Football Organisations and partners of Touch Football Organisations and consent to the use of my personal information in the manner explained in Touch Football Australia's Privacy Policy.

I would like you to send me and my parent/guardian information (from any of the NRL, NRL Clubs and State Organisations) regarding rugby league events, activities and offers and consent to the use of my personal information in the manner explained in the NRLs Privacy Policy.

NEXT

CANCEL

Registering as part of a club

# **REGISTRATION/**

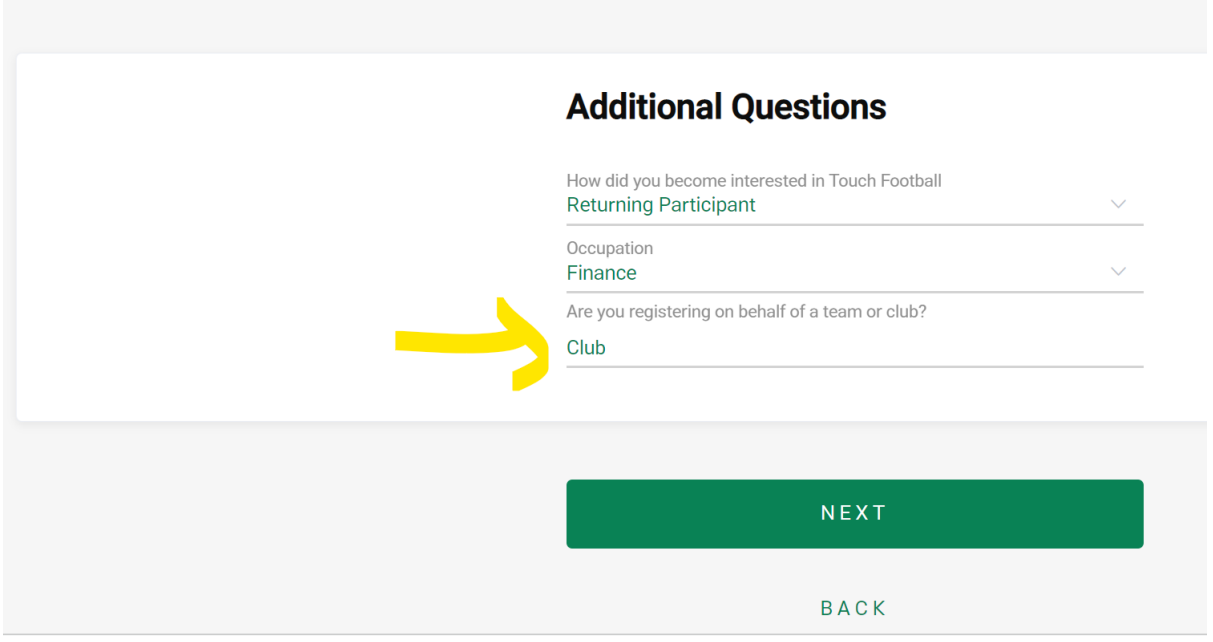

Click Next then Continue

## **REGISTRATION/**

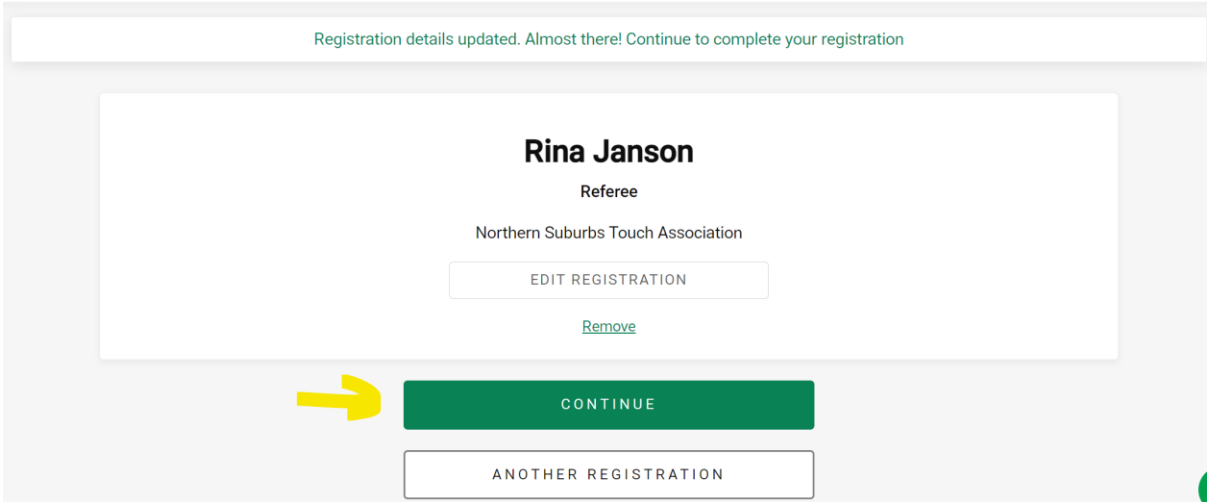

Registration Summary

# **GET INVOLVED/**

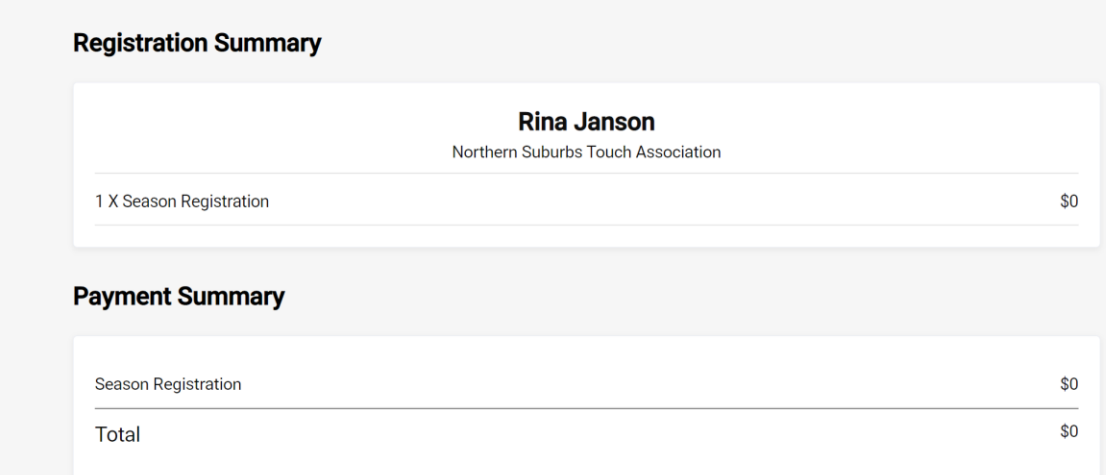

## Almost there – Click Complete and you're are done!

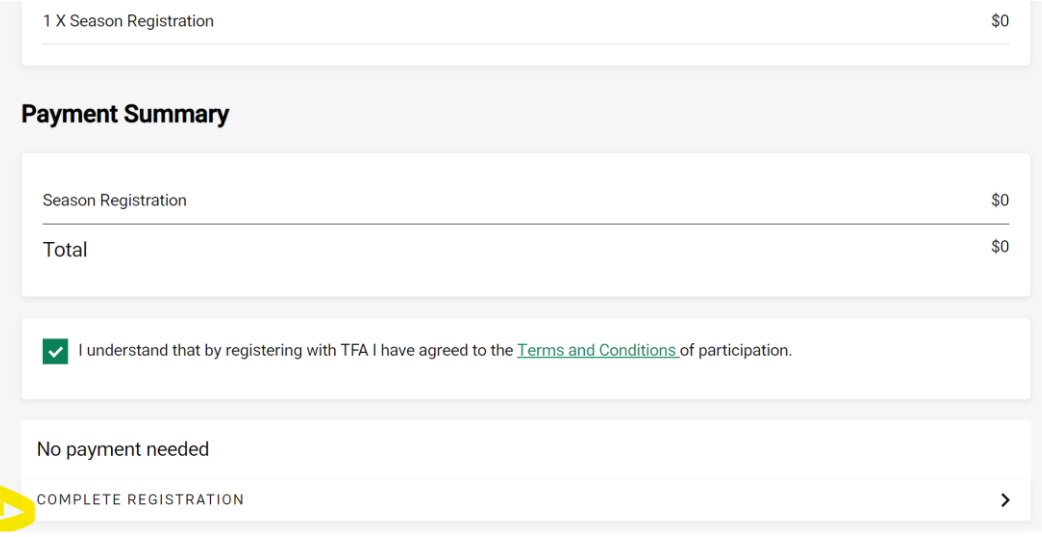

### Final Step

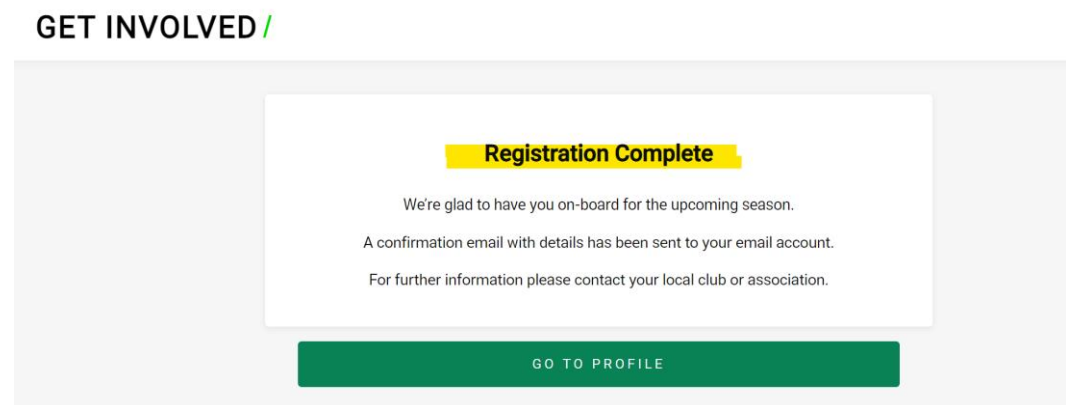